# メールを送信する

メールを送信する

#### $\boxed{1}$

図 (長押し)

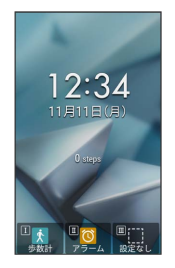

メール作成画面が表示されます。

## $\overline{2}$

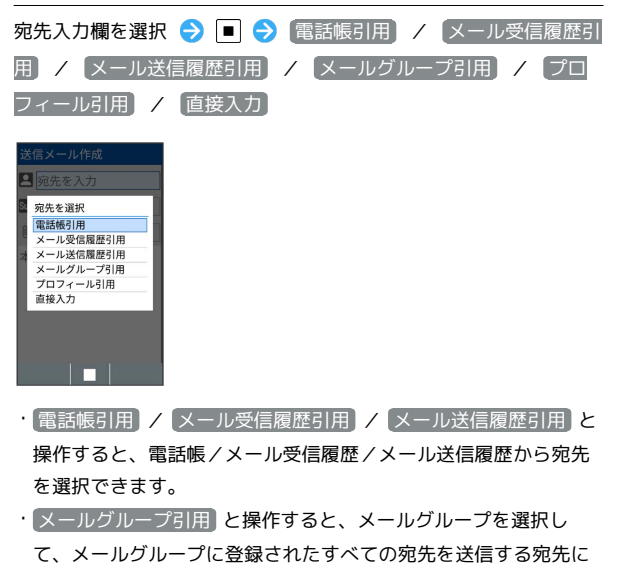

設定できます。 ・ プロフィール引用 と操作すると、プロフィールから宛先を選択

できます。

・ 直接入力 と操作したときは、手動で宛先を入力します。

#### $\overline{\mathbf{3}}$

送信する宛先を選択/入力● ■

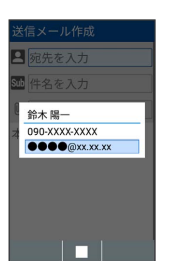

・宛先を追加するには、宛先入力欄を選択 ● ■ ● [宛先追加] と 操作します。

·宛先をCcやBccにするには、宛先入力欄を選択 ● ■ ● Cc/ Bccにする宛先を選択 つ 図 (メニュー) つ CCへ変更 / BCCへ変更 と操作します。Cc/Bccに変更した宛先をToに戻すに は Toへ変更 と操作します。

・宛先を削除するには、宛先入力欄を選択 ● ■ ● 削除する宛先 を選択 → 図 (メニュー) → 1件削除 → 削除 と操作しま す。

### $\overline{4}$

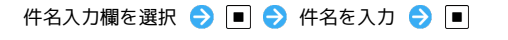

件名を入力 おはようございます <mark>予測 漢 |48 |12 | バ | 一</mark> 全/半<br>| メニュー | 完了 | <mark>〇</mark>・記号

## $5<sup>5</sup>$

本文入力欄を選択 ● ■ ● 本文を入力 ● ■

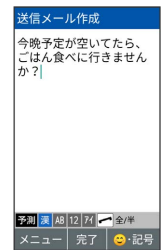

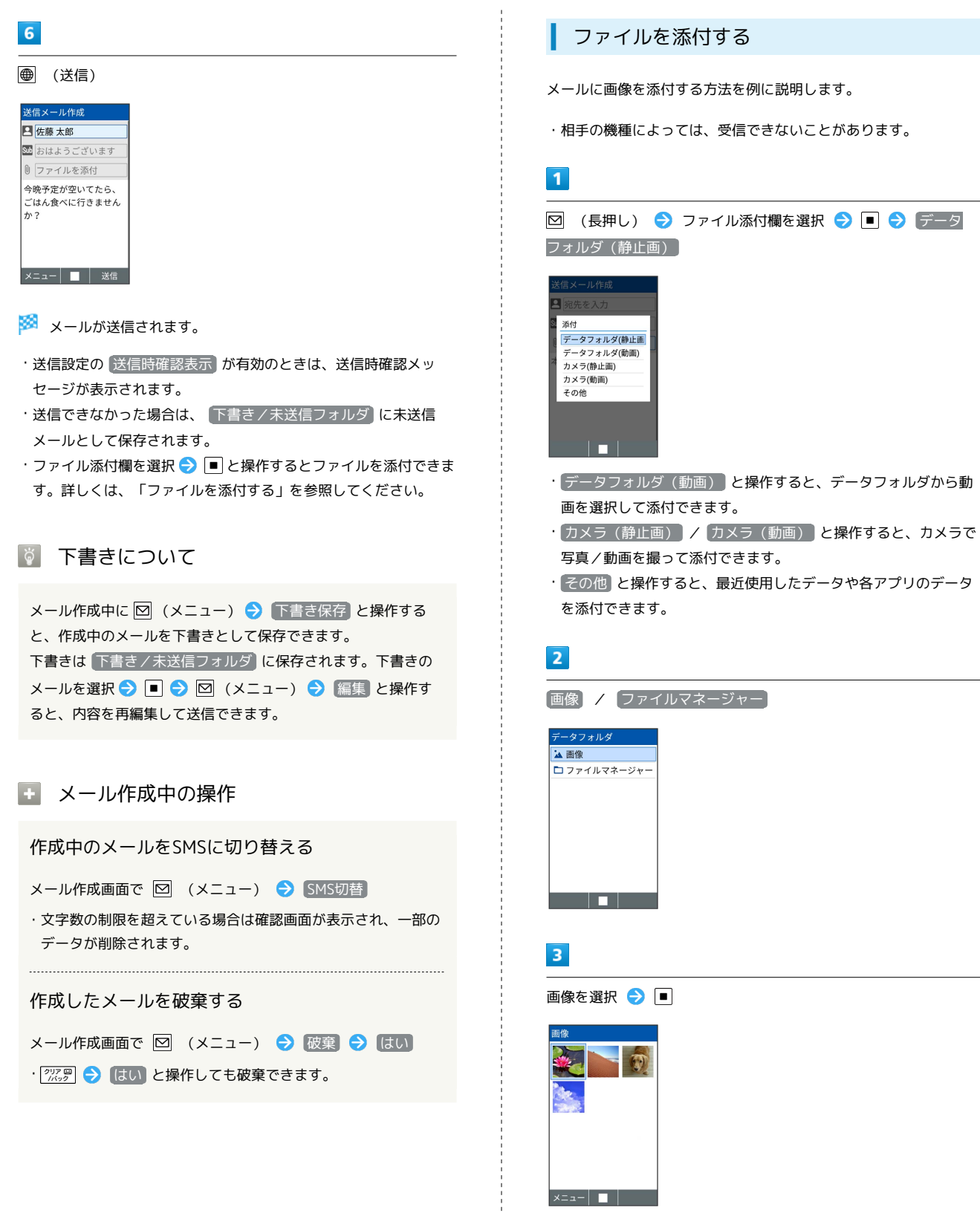

 $x=1$   $\blacksquare$ 

**※**<br>ファイルが添付されます。

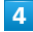

宛先を入力 → 件名を入力 → 本文を入力 → 画 (送信)

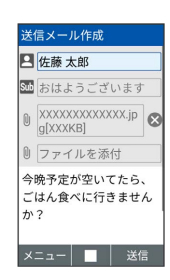

メールが送信されます。

■ ファイル添付時の操作

添付ファイルを送信前に確認する

メール作成画面でファイル添付後に、ファイル添付欄を選択  $\Theta$  $\blacksquare$ 

添付ファイルを追加する

メール作成画面で、未入力のファイル添付欄を選択● ● 添付するファイルを選択

添付ファイルを削除する

メール作成画面で、削除する添付ファイル欄横の を選択 →■→削除